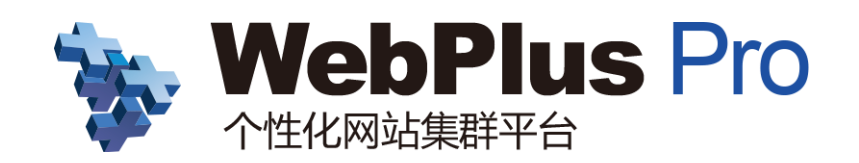

苏迪网站群管理员简易使用手册

文档版本:V1.6.0.9\_01 2021 年 11 月

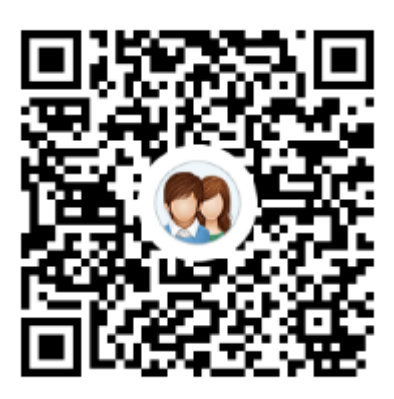

群名称:广财苏迪网站群学习组 群号: 378369342

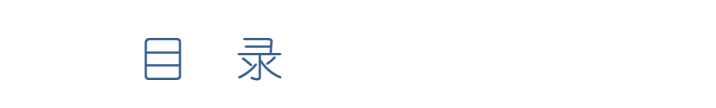

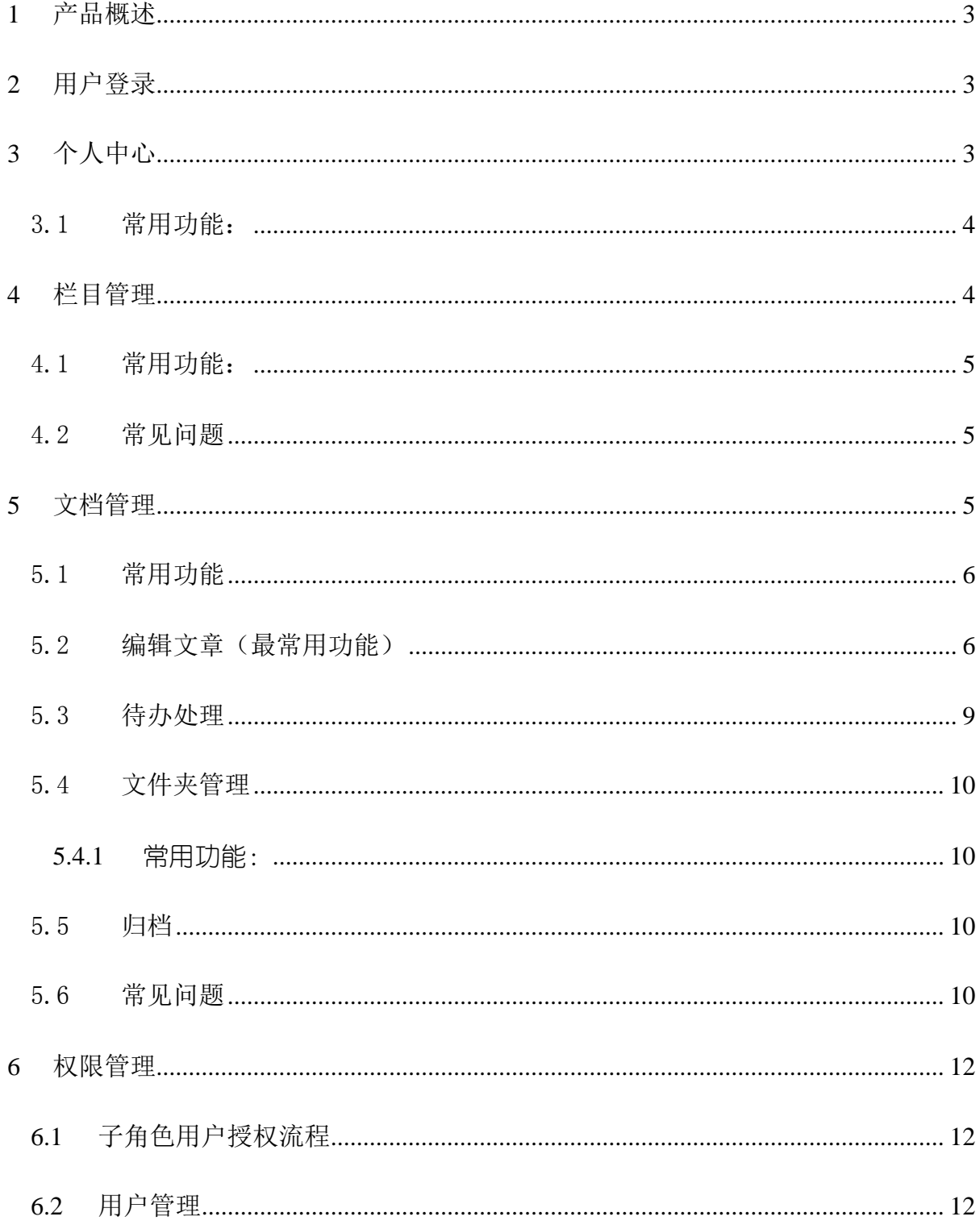

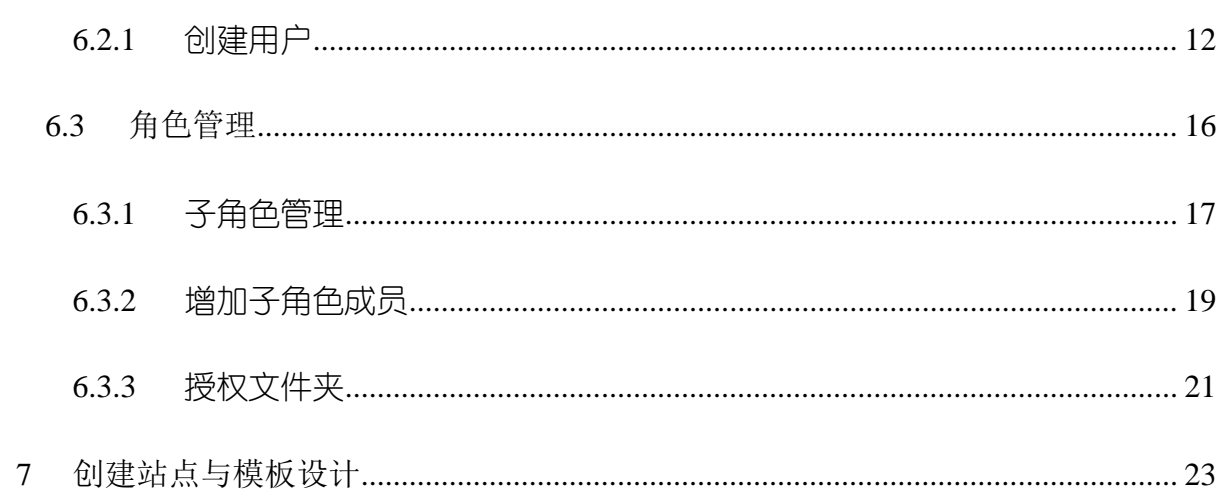

# <span id="page-3-0"></span>1 产品概述

个性化信息门户平台(WebPlus Pro)是指导用户快速搭建企业级信息门户 网站的平台工具,通过整合其他结构化、非结构化的信息及各类应用系统,向用 户提供便捷、丰富的平台体验。

WebPlus Pro 动态建站系统以知识管理为核心思想开发设计,具备简单、实 用、安全、高效等特点。

您可以在 WebPlus Pro 平台轻松地维护和管理本站的栏目以及数据内容的维 护

# <span id="page-3-1"></span>2 用户登录

- 浏览器输入网站群后台地址 [http://wzq.gdufe.edu.cn](http://wzq.gdufe.edu.cn/)
- 在登录页面中输入用户名和密码 (用户名是工号, 密码是统一身份认证 的密码, 即登录学校信息门户的密码。)
- <span id="page-3-2"></span>3 个人中心

### ■ 操作方式:

进入后台后,请点击后台右上角,账号名称处,方可进入个人中心页面

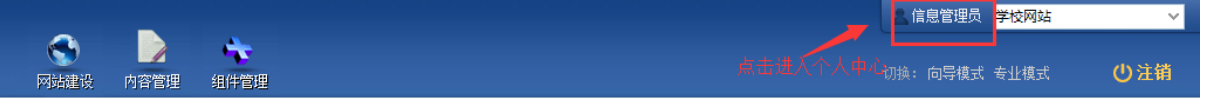

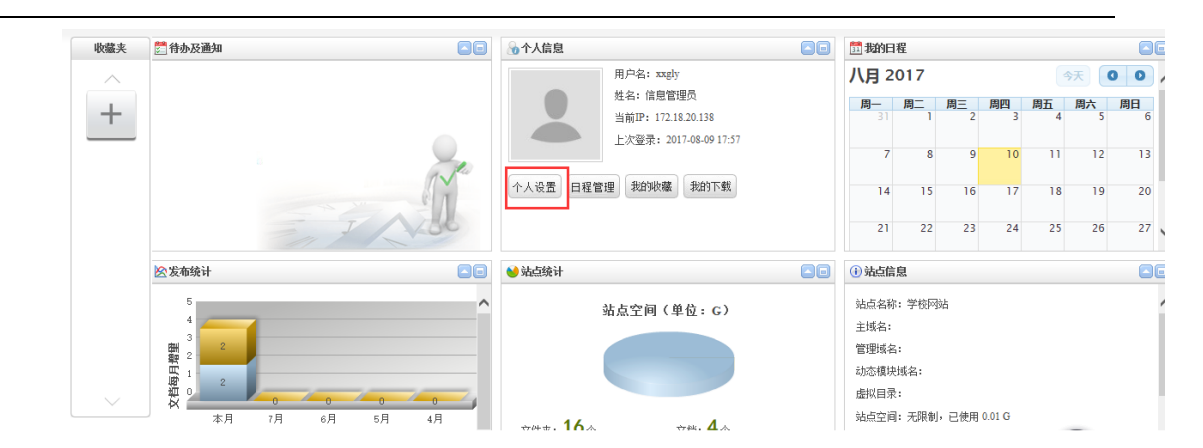

## <span id="page-4-0"></span>3.1 常用功能:

- ✔ 待办及通知:站点管理员拥有对文章的权限,其中也有对信息起草员送 审文章的审核权限,当有待审文章时,此处会显示。
- 收藏夹:操作者可根据自身需要,将常用功能模块拖拽至此处;
- ✔ 我的日程: 在个人信息模块处可讲行日程的添加, 添加后的日程会在我 的日程中显示。
- ✔ 发布统计: 统计该网站文章的发布量。
- ✔ 站点统计:对该站点的占用空间以及文件夹,栏目的统计显示。
- ✔ 站点信息:显示该站点的站点名称,域名等信息。
- <span id="page-4-1"></span>4 栏目管理

网站群平台中的栏目是用于前台展示,它将一个或多个文件夹中的信息呈现 于页面上

### ■ 操作方法:

网站建设-----栏目管理

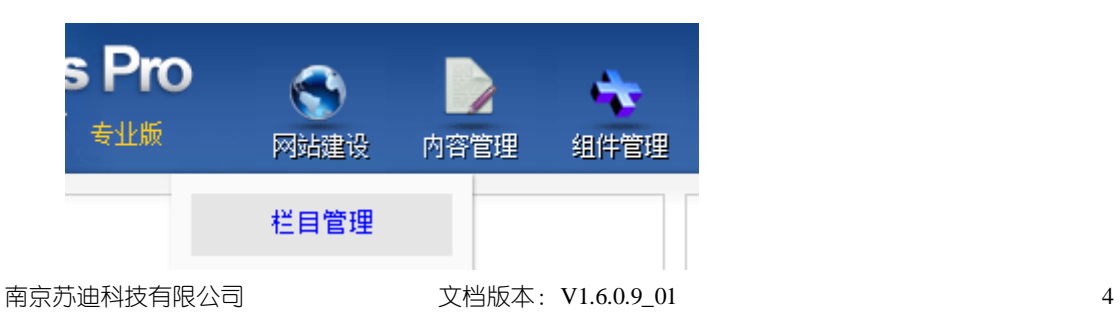

## <span id="page-5-0"></span>4.1 常用功能:

- ✔ 增加、修改、删除:字面意思。操作:讲入栏目管理后,左侧洗中父栏目,在右侧 进行栏目的增加,修改,删除操作。
- 导入栏目、导出栏目:栏目的批量导入或导出功能。导入时请根据示例表格填写栏 目名称。
- 排序、移动:字面含义。备注:在操作时需先选中待处理的栏目,再点击排序或移 动按钮。
- ✔ 信息来源: 栏目用于承载一个或多个文件夹中的文章信息, 默认在创建栏目时会创 建同名文件夹,此时栏目的信息来源就是那个同名的文件夹,设置栏目的信息来源 即可以将一个或多个文件夹中的文章显示在同一个位置。(例如:首页上的最新新 闻的内容是学校新闻以及通知公告的集合并按照时间顺序显示。)

## <span id="page-5-1"></span>4.2 常见问题

- 如何给栏目加链接:
- 备注:栏目的外链可分为:站内链接(链接到本网站中其他栏目或者文章中) 站外超链接(链接到其他网站或者网页中)

#### 具体操作方法:

站内链接: [http://pro.webplus.net.cn/\\_s80/4e/8f/c1237a20111/page.psp](http://pro.webplus.net.cn/_s80/4e/8f/c1237a20111/page.psp) 站外超链接[:http://pro.webplus.net.cn/\\_s80/4e/b5/c1238a20149/page.psp](http://pro.webplus.net.cn/_s80/4e/b5/c1238a20149/page.psp)

## <span id="page-5-2"></span>5 文档管理

网站群中的文档管理用于存放文章,信息管理员最常用的操作编辑文章就是在文档管 理中实现

### ■ 操作方式:

南京苏迪科技有限公司 文档版本: V1.6.0.9\_01 5

✔ 内容管理----文档管理,点击进入

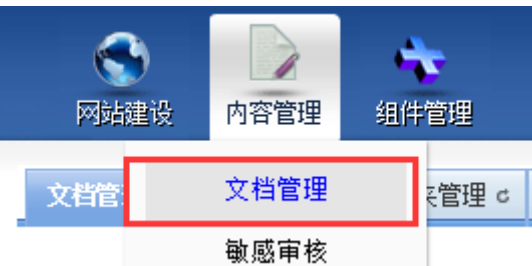

左侧点击任一文件夹,右侧点击文档管理,开始写文章

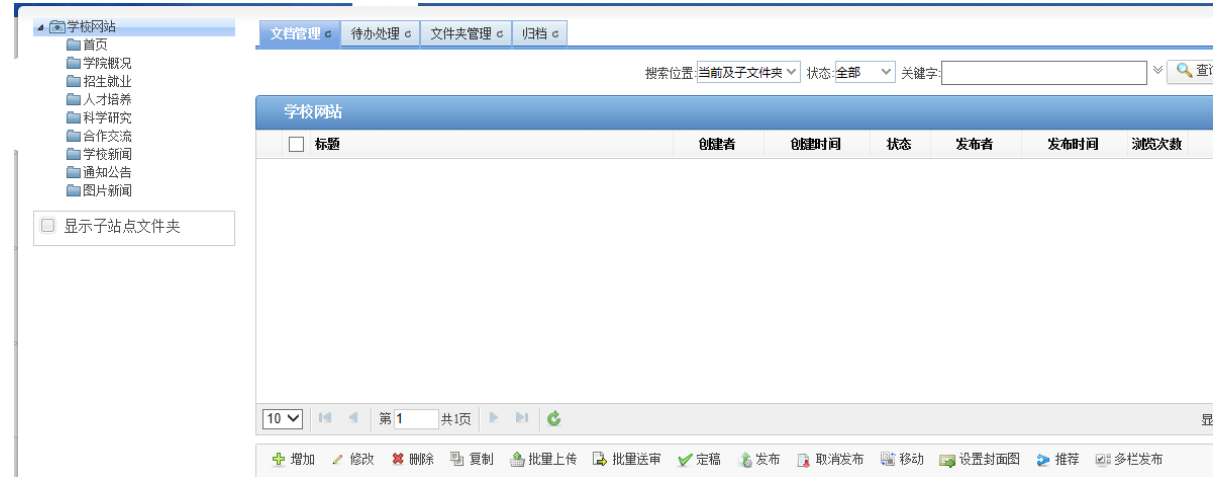

## <span id="page-6-0"></span>5.1 常用功能

增加、修改、删除、复制、移动:字面含义。表示在该文件夹下进行文章的增加,

修改,删除、复制或移动操作,注意:删除的文章在回收站内,以避免误操作。

- 定稿:文章为定稿状态,文章后台显示,前台页面不显示。
- 发布:文章为发布状态,文章后台、前台都显示。
- ✔ 取消发布: 和发布为对应功能, 用于撤销发布状态的文章。
- 设置缩略图:针对首页上是以图片形式显示的文章,设置文章中某一张图片为封 面图显示在页面上。
- 推荐:用于将某篇文章推荐到其他允许推荐的站点中。

### <span id="page-6-1"></span>5.2 编辑文章(最常用功能)

南京苏迪科技有限公司 文档版本: V1.6.0.9\_01 6 信息管理员最主要的任务是对文章的编辑功能,下面我们来认识一下编辑器。

#### ■ 操作方式:

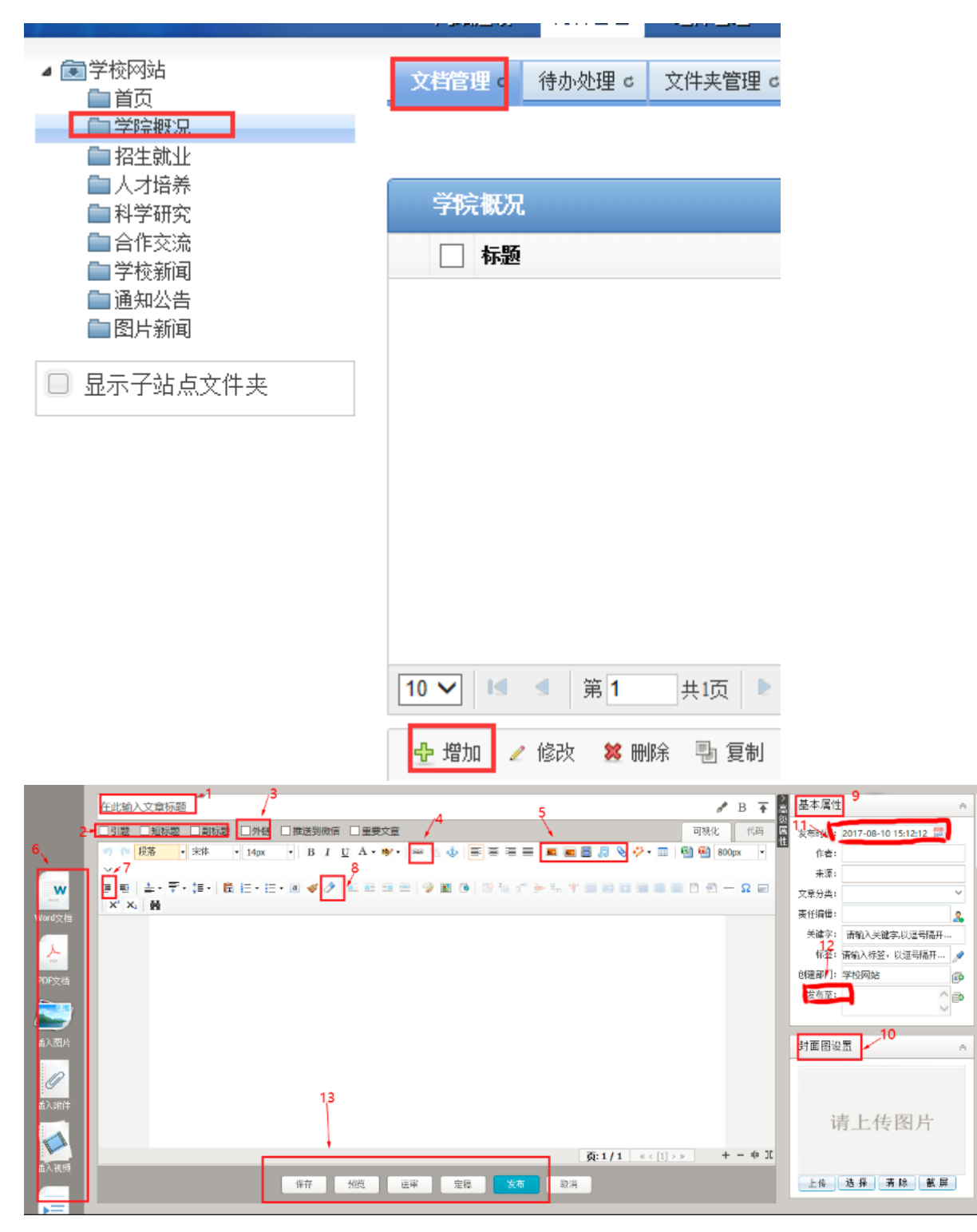

左侧选中需要发布文章的文件夹,右侧点击增加按钮,进入编辑器页面:

2. 标题:文章的标题,必填项。标题后面有设置标题颜色,加粗以及置顶按钮。

3. 引题,短标题,副标题:根据文章需求进行添加。

- 4. 外链:根据实际需要进行添加,外链分为站内链接以及站外超链接,
- 5. 超链接:文章中的文字或者图片加超链接
- 6. 插入图片、视频、音频、附件:

图片:可以通过本地上传和远程图片两种方式上传图片。同时,可设置根据 需要设置图片宽高,默认宽度为 800px,高度自适应。默认允许上传图片大小 为 100M。相机拍摄的照片建议先用图片处理软件处理下大小,否则会影响页 面图片加载速度。

视频:视频上传可选择本地上传也可直接获取网络地址,允许上传的视频格 式为: mp4、flv、avi、rmvb、rm、wmv、swf。允许上传视频大小为: 500M。 现由于手机端应用比较多,由于手机浏览器的原因,只支持 mp4 类型下的 H264 格式。

视频上传需先选中居中样式,否则视频不居中:

视频

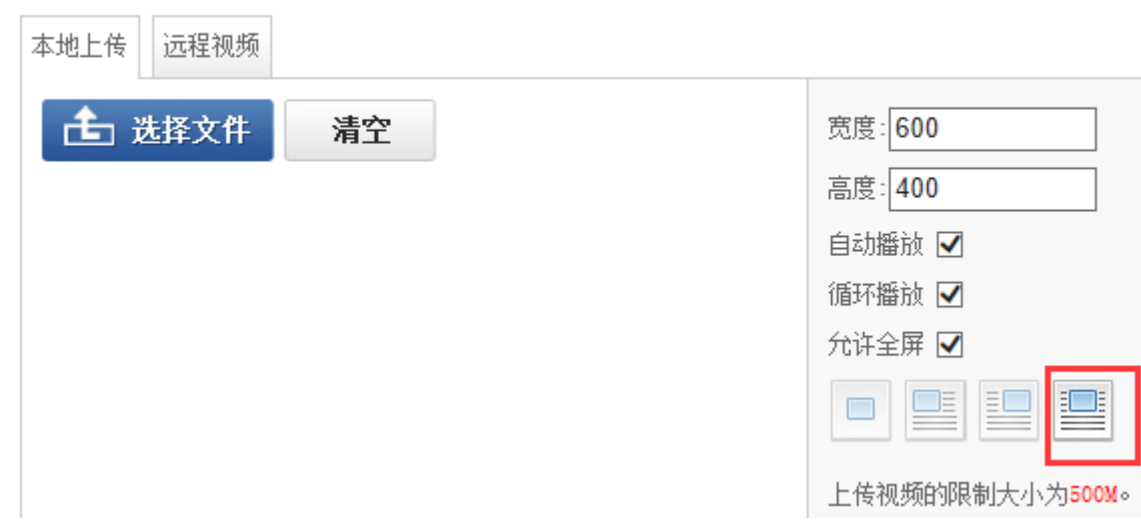

附件:上传限制为:图片 100M、 文档 100M、 视频 500M、 音频 100M、 其他 100M

7. 导入 Word/Excel/PPT 文件:您可以在文档中上传 doc、docx 格式的 word 文

件,xls、xlsx 格式的 Excel 文件和,ppt、pptx 格式的 PPT 文件

南京苏迪科技有限公司 文档版本:V1.6.0.9\_01 8

#### ■ 说明:

上传文件时可以选择"导出 HTML 格式 (html)"或"导出百度文库格式(swf)" 两种展示方式。

Html 格式适用于内容比较剪短的文档; swf 格式适用于内容比较长, 不想让 人复制的文档。

- 8. 首行缩进:文章中的首行缩进,请务必使用首行缩进功能处理,不要使用空 格去处理。
- 9. 清除格式: 在文章复制讲编辑器或者从 word 中使用 html 格式导入后, 带有 了格式,为保证页面样式一致,请使用清除格式按钮,清除文章中不必要的 格式,文字的字体,字号,行间距,统一在页面中定义。
- 10. 基本属性:根据需要自行添加
- 11. 设置缩略图:设置文章中的某一张图或者重新上传一张图作为该文章的示意 图。(作用同 5.1 常用功能中设置缩略图一致)
- 12. 发布时间:默认文章的发布时间为网站群服务器当前时间, 此处可修改发布 时间。
- 13. 发布至:可将当前文章发布至其他栏目中,注意:引用功能,文章源只有一 个,建议使用复制;
- 14. 保存,预览,定稿,发布,取消:文章完成,根据需要选择是否要发布或定 稿。

### <span id="page-9-0"></span>5.3 待办处理

文章中的待办处理,存放的是,信息起草员送审上来的文章,或者其他站点推荐过来 的文章

南京苏迪科技有限公司 文档版本: V1.6.0.9\_01 9

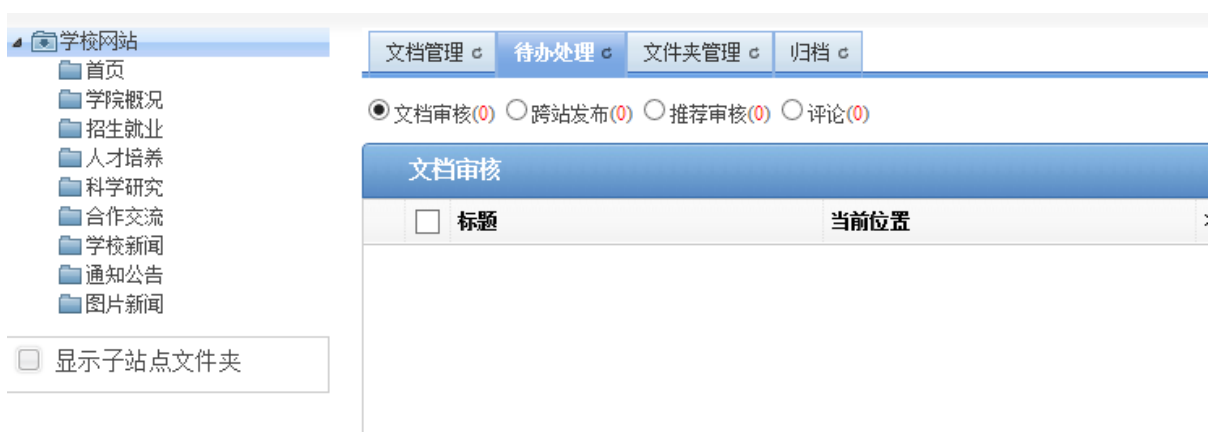

## <span id="page-10-0"></span>5.4 文件夹管理

此处可进行文件夹的增加,修改,删除等操作

#### <span id="page-10-1"></span>5.4.1 常用功能:

- 增加、修改、删除:对父文件进行增加,修改,删除的操作,删除文件夹的前 提是文件夹下不存在文章,否则先删文章再删文件夹。
- 排序:选中文件夹后,点击排序按钮,排至合适位置。
- 移动、合并:移动或合并文件夹会连同文件夹下的文章一并移动或合并。
- <span id="page-10-2"></span>5.5 归档

您可以在"归档"页面,查看、删除已归档文档,还可以将已归档的文 档还原到归档前的文件中。

归档后的文章在前台页面不展示。

## <span id="page-10-3"></span>5.6 常见问题

问:如何统一设置格式:

答:创建者在创建文章时:

1. 如果直接在编辑器中编写,不要加任何样式(字体,字号,行间距),格式我们

会在页面上统一控制(按照部门提出的格式)

2. 如果文章是在 word 中编辑好的, 使用平台的 word 导入功能, 或者从其他网站 上复制下来的文章,清除格式具体方法请查看链接:

http://pro.webplus.net.cn/ $s80/5a/73/c1234a23155/page.$ psp

问:如何调整文章的显示顺序:

答:页面文章的排序,默认是按照发布时间进行排序,修改文章显示顺序可以通过 修改发布时间来处理,或者使用手动排序,具有操作方法请查看链接:

[Http://pro.webplus.net.cn/\\_s80/4e/a2/c1237a20130/page.psp](http://pro.webplus.net.cn/_s80/4e/a2/c1237a20130/page.psp)

问:如何设置文章置顶,加粗

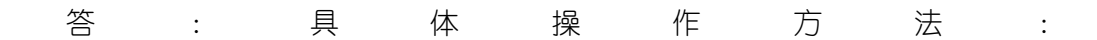

http://pro.webplus.net.cn/ $s80/59/6f/c1238a22975/page.$ psp

问:为什么编辑文章时标题前面有锁

答:文章标题前面有锁,1. 锁是打开状态的,表示文章被非正常关闭。 2.锁是关 闭的,表示有人正在打开编辑这篇文章,不可同时操作。

问:后台刚新增或删除了一篇文章,但是前台页面没有增加或删除文章

答:后台和前台页面是不同的两台服务器,数据之间需要通过传输,传输需要时间,

如果想立即看效果,请点击后台右上角的预览页面按钮进行查看。

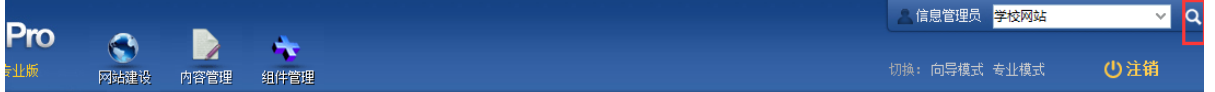

# <span id="page-12-0"></span>6 权限管理

本部分主要介绍在 WebPlus Pro 系统中, 如何为新增的子角色成员授权文件 夹,以及每个流程具备的具体操作步骤。

## <span id="page-12-1"></span>6.1 子角色用户授权流程

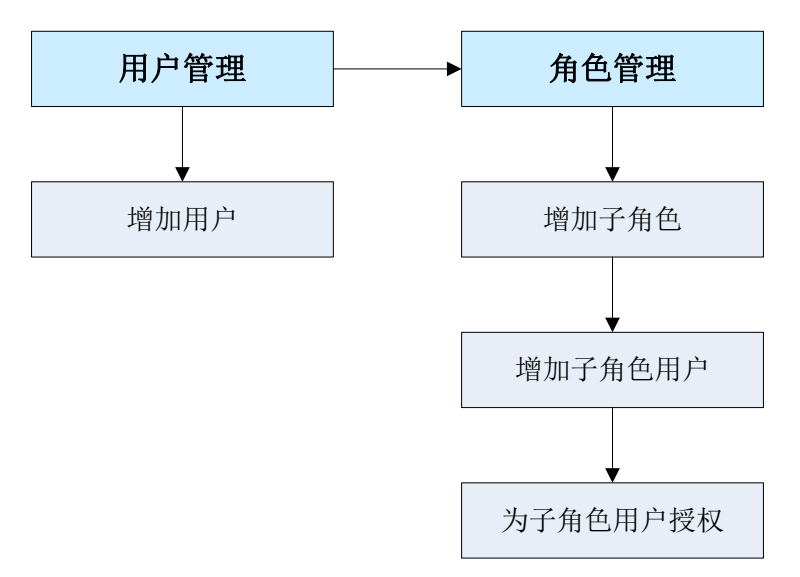

图 6-1 子角色用户授权流程

### <span id="page-12-2"></span>6.2 用户管理

您可以通过"用户管理"操作,对站点内所有机构、机构人员进行管理和维护。 注意: 如果需要为我校在职的教职工进行权限管理, 可跳过 "6.2 用户管理"这 一步, 直接操作 **"6.3** 角色管理"。

#### <span id="page-12-3"></span>6.2.1 创建用户

您可以通过"用户管理 > 人员管理"页签, 进行增加、修改、删除、启用、禁 用人员和设置人员所在机构等操作。

#### 6.2.1.1.1 前提条件

您已经以站点管理员身份登录 WebPlus Pro 系统。

#### 6.2.1.1.2 操作示例

以在"上海海洋大学"站点创建用户"张三"为例,介绍创建用户"张三"的具 体操作步骤。

6.2.1.1.3 操作步骤

1. 单击"权限管理 > 用户管理"。

<span id="page-13-0"></span>系统跳转到"用户管理"页面,如图 [6-2](#page-13-0) 所示。

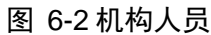

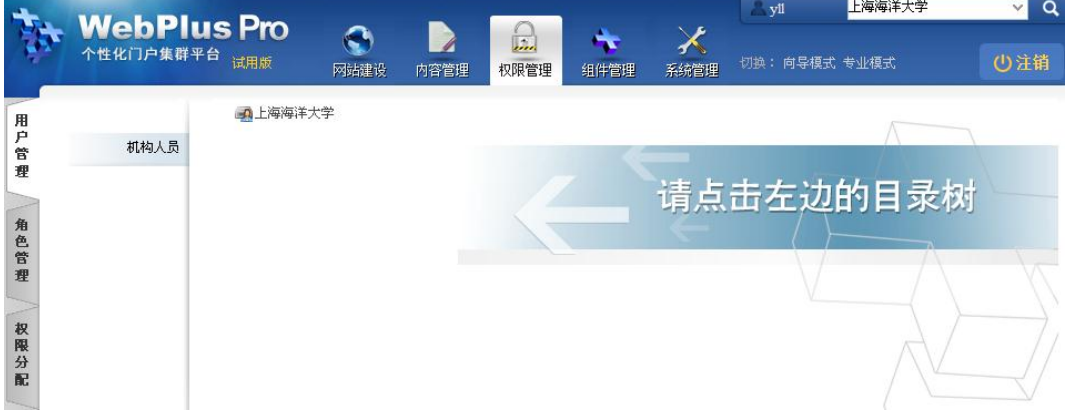

2. 单击"上海海洋大学"。

系统进入"上海海洋大学"人员管理界面,如图 [6-3](#page-14-0) 所示。

<span id="page-14-0"></span>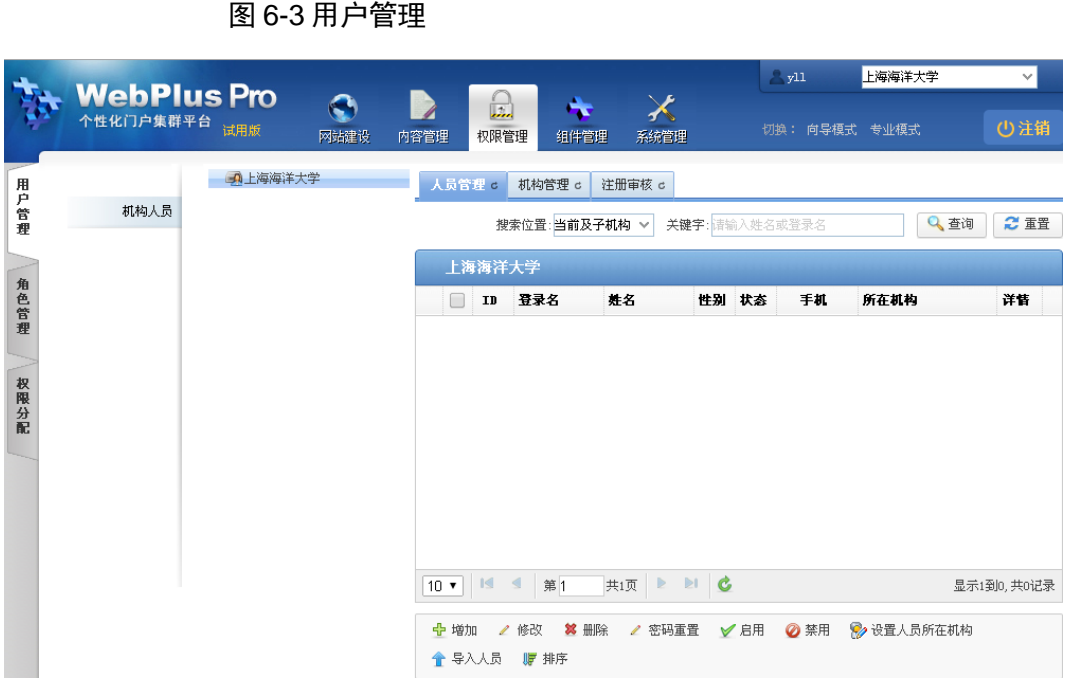

3. 单击"增加"。

弹出"增加人员"页面,如图 [6-4](#page-15-0) 所示。

<span id="page-15-0"></span>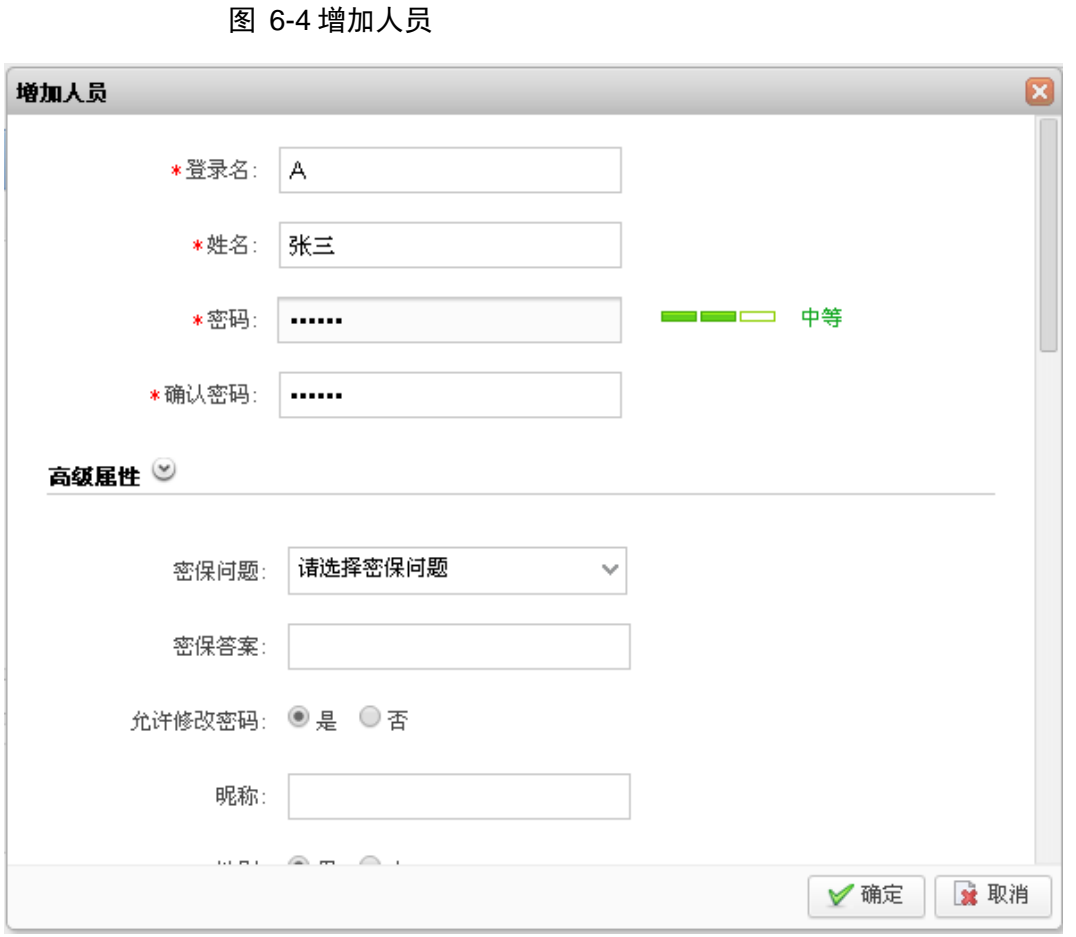

4. 根据页面提示,填写增加人员信息。

0 说明

- 同机构下不能存在相同登录名的多个用户
- 密码为 6~50 个字符且至少包含一个数字和一个小写字母
- 密码和确认密码一定要相同
- 5. 单击"确定",增加用户"张三"成功。

口说明

在"人员管理"页面,您还可以进行修改、删除用户信息以及进行密码重置等 其他操作。

----结束

#### 6.2.1.1.4 操作结果

新创建的用户"张三"展示在"人员管理"页面的的人员列表中,如图 [6-5](#page-16-1) 所示。

南京苏迪科技有限公司 文档版本:V1.6.0.9\_01 15

<span id="page-16-1"></span>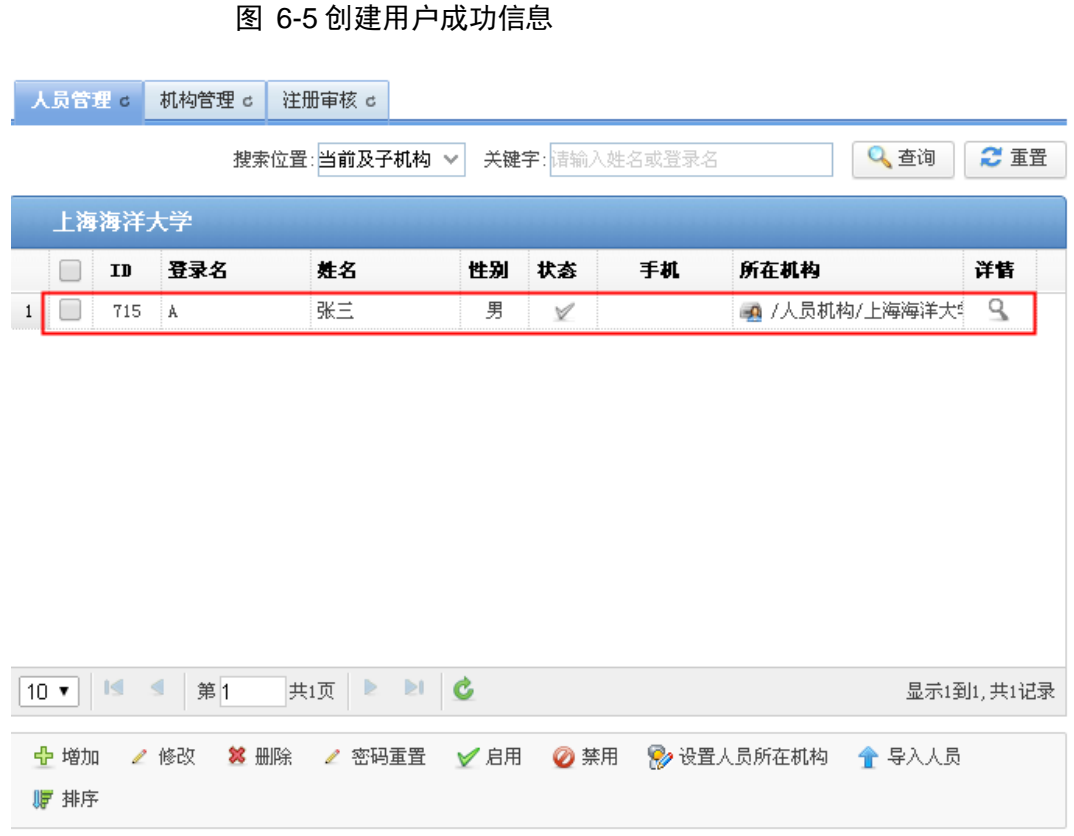

## <span id="page-16-0"></span>6.3 角色管理

您可以通过"角色管理"操作,管理站点内所有角色的人员和对角色赋予权限, 同一个角色可以增加多个人员。系统默认"系统管理员"角色具备所有操作权限。

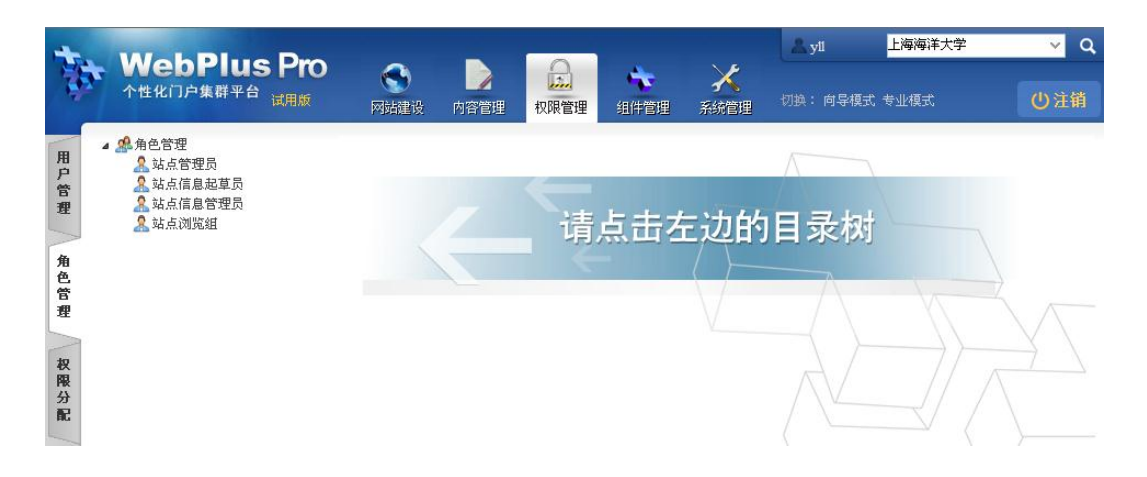

图 6-6 角色管理

站点管理员:具备站点内所有操作权限的管理人员。

- 站点信息起草员:在站点内仅具备起草文章权限的人员。
- 站点信息管理员:在站点内具备发布、送审、审核和退回文章, 以及对栏目进行管理权限的人员。
- 站点浏览组:在站点内具备浏览文章权限的人员。

#### <span id="page-17-0"></span>6.3.1 子角色管理

您可以通过"子角色管理"页签,增加、修改和删除系统默认的"站点 信息起草员"、"站点信息管理员"的子角色。

#### 6.3.1.1.1 前提条件

- 您已经以站点管理员身份登录 WebPlus Pro 系统。
- 维护和管理"站点信息管理员"、"站点信息起草员"或"站点 浏览组"角色。

#### 6.3.1.1.2 操作示例

以在"上海海洋大学"站点,增加"站点信息管理员"的子角色"文档信息管理 员"为例,介绍增加"子角色管理"的具体操作步骤。

#### 6.3.1.1.3 操作步骤

- 1. 打开"权限管理 > 角色管理"页签。
- 2. 选中左侧"角色管理"目录下的"站点信息管理员"。
- 3. 单击"子角色管理"页签。

系统切换到"角色管理"页面,[如图](#page-18-0) 6-7 所示。

<span id="page-18-0"></span>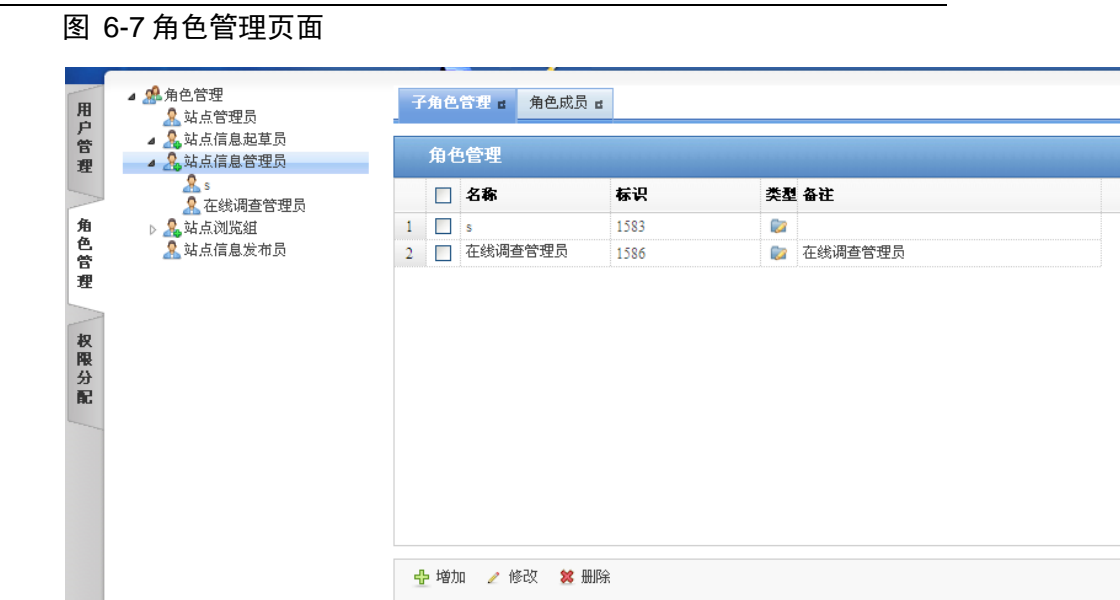

4. 单击"增加"。

系统弹出"增加角色"框,[如图](#page-18-1) 6-8 所示。

<span id="page-18-1"></span>图 6-8 增加角色

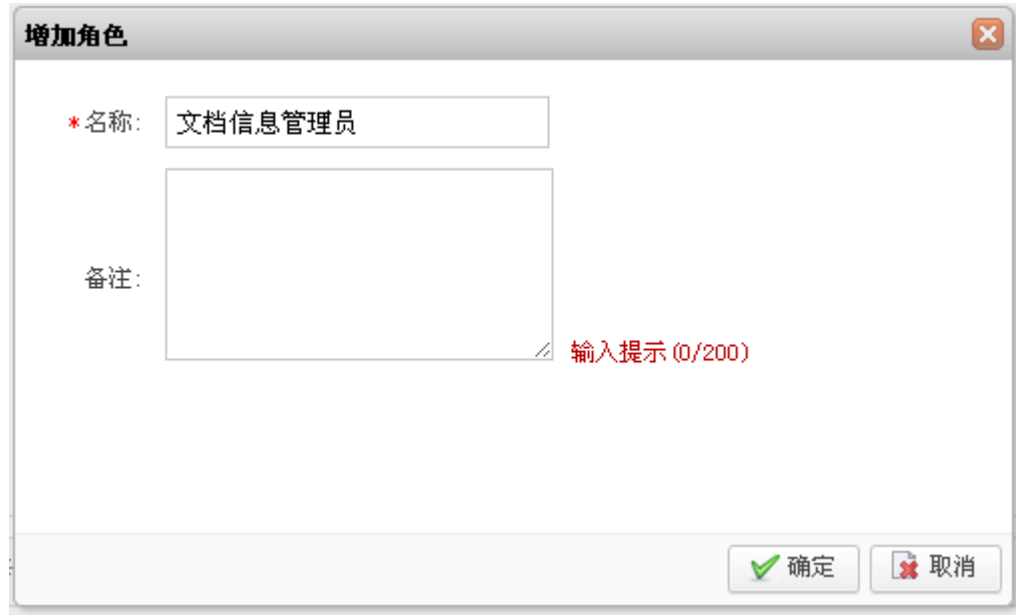

- 5. 填写"名称"和"备注"信息。
- 6. 单击"确定",增加"文档信息管理员"角色成功。

在"子角色管理"页面,您还可以进行修改、删除用户操作。

#### ----结束

#### 6.3.1.1.4 操作结果

新创建的子角色"文档信息管理员"将展示在"角色管理"列表中,如图 [6-9](#page-19-1) 所 示。

<span id="page-19-1"></span>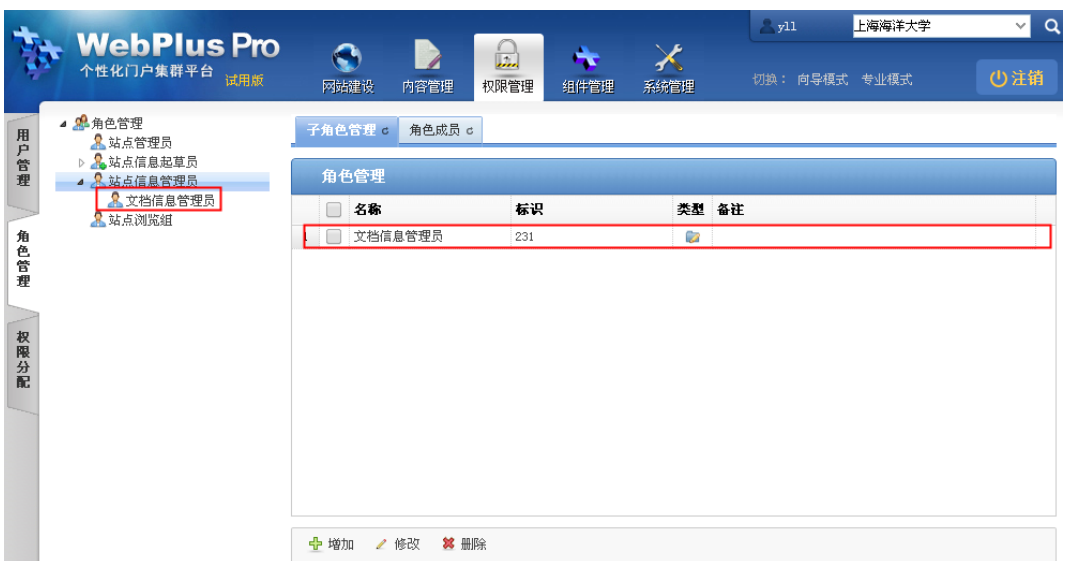

图 6-9 创建子角色成功信息

### <span id="page-19-0"></span>6.3.2 增加子角色成员

您可以在"角色管理"的子文件夹下,增加、移除和导入该角色的角色成员。

6.3.2.1.1 前提条件

您已经以站点管理员身份登录 WebPlus Pro 系统。

6.3.2.1.2 操作示例

以在"上海海洋大学"站点, 增加子角色"文档信息管理员"的"角色成员""张 三"为例,介绍"角色成员"页面具备的具体操作。

6.3.2.1.3 操作步骤

1. 打开"权限管理 > 角色管理"页签。

南京苏迪科技有限公司 文档版本: V1.6.0.9\_01 19

2. 选中左侧"角色管理"目录下的"文档信息管理员"。

<span id="page-20-0"></span>系统展示"角色成员"管理页面,如图 [6-10](#page-20-0) 所示。

图 6-10 角色成员管理页面

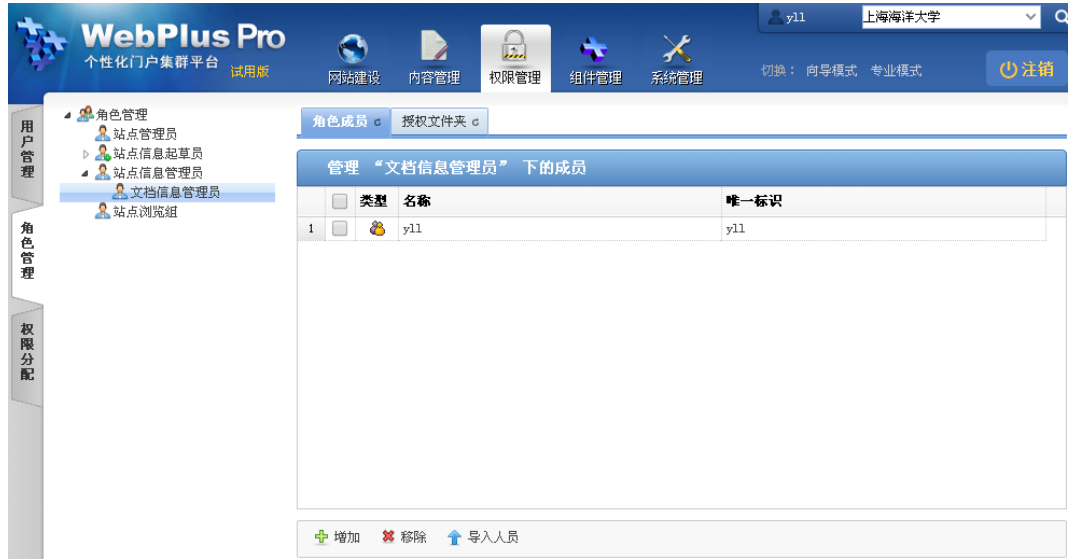

3. 单击"增加"。

<span id="page-20-1"></span>弹出"增加成员"页面,如图 [6-11](#page-20-1) 所示。

图 6-11 增加角色人员

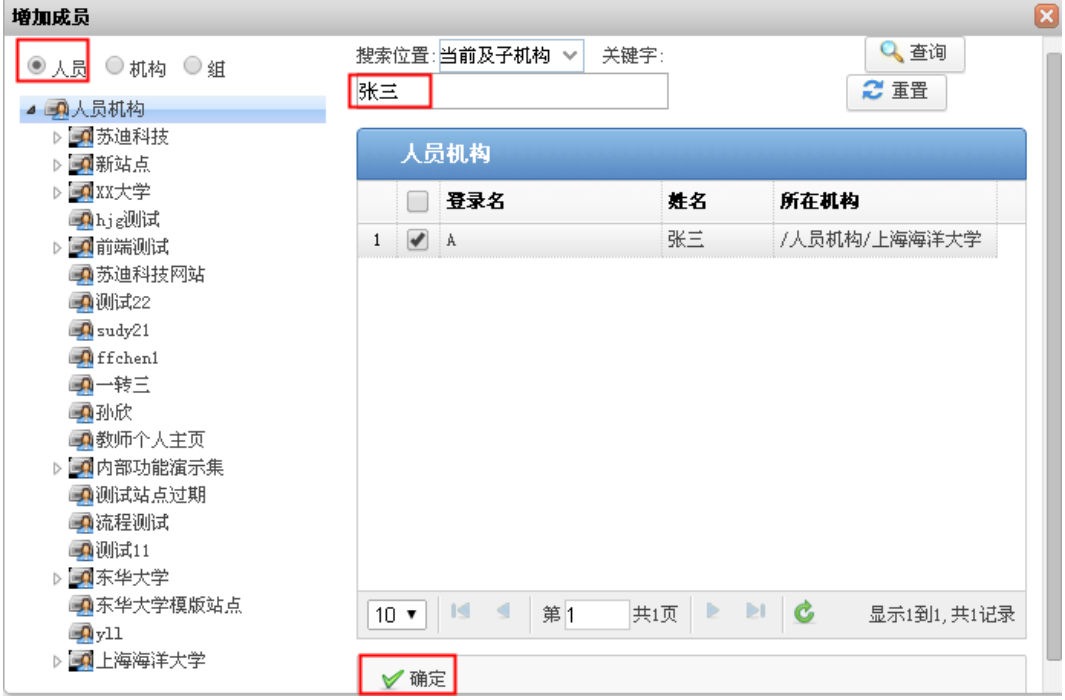

4. 选中"人员",在"人员机构"目录下选中一个机构。

- 5. 在右侧搜索框中输入待增加人员"张三",单击"查询"。
- 6. 单击"确定",增加人员"张三"成功。

#### ----结束

#### 6.3.2.1.4 操作结果

<span id="page-21-1"></span>新增加的子角色成员"张三"将展示在"角色管理"列表中,如图 [6-12](#page-21-1) 所示。 图 6-12 增加子角色成员成功信息

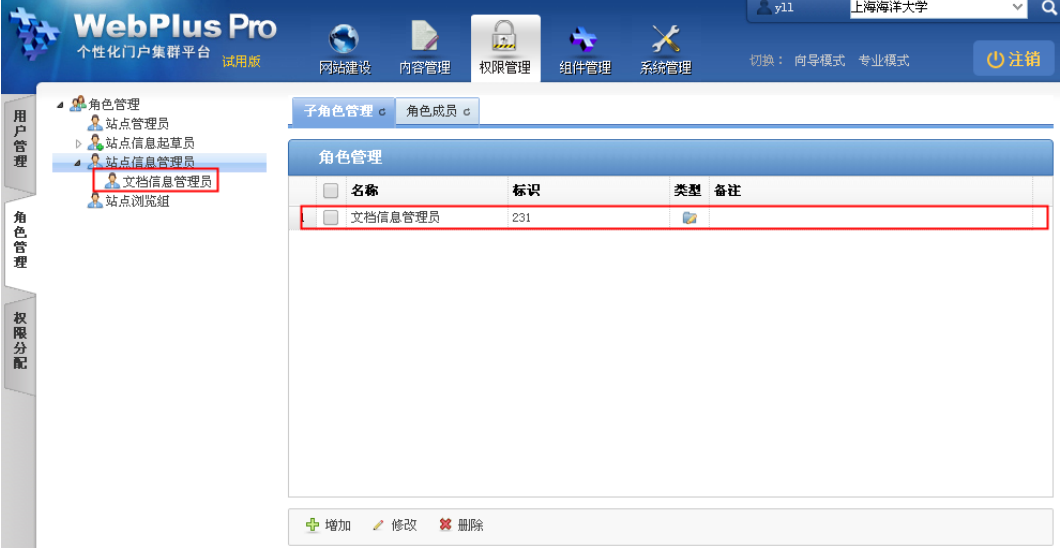

#### <span id="page-21-0"></span>6.3.3 授权文件夹

您可以通过"授权文件夹"页签,赋予系统默认的"站点信息起草员"、 "站点信息管理员"和"站点浏览组"的子角色具备的权限。

#### 6.3.3.1.1 前提条件

- 您已经以站点管理员身份登录 WebPlus Pro 系统。
- 维护和管理"站点信息管理员"、"站点信息起草员"或"站点 浏览组"的子角色。

#### 6.3.3.1.2 操作示例

以在"上海海洋大学"站点,给"站点信息管理员"的子角色"文档信息管理员" 授权文件夹为例,介绍"授权文件夹"的具体操作步骤。

#### 6.3.3.1.3 操作步骤

- 1. 打开"权限管理 > 角色管理"。
- 2. 选中左侧"角色管理"目录下"站点信息管理员"的成员"文 档信息管理员"。
- 3. 单击"授权文件夹"页签。
- 4. 单击"增加"。

<span id="page-22-0"></span>系统弹出"增加授权文件夹"页面,如图 [6-13](#page-22-0) 所示。

图 6-13 授权文件夹页面

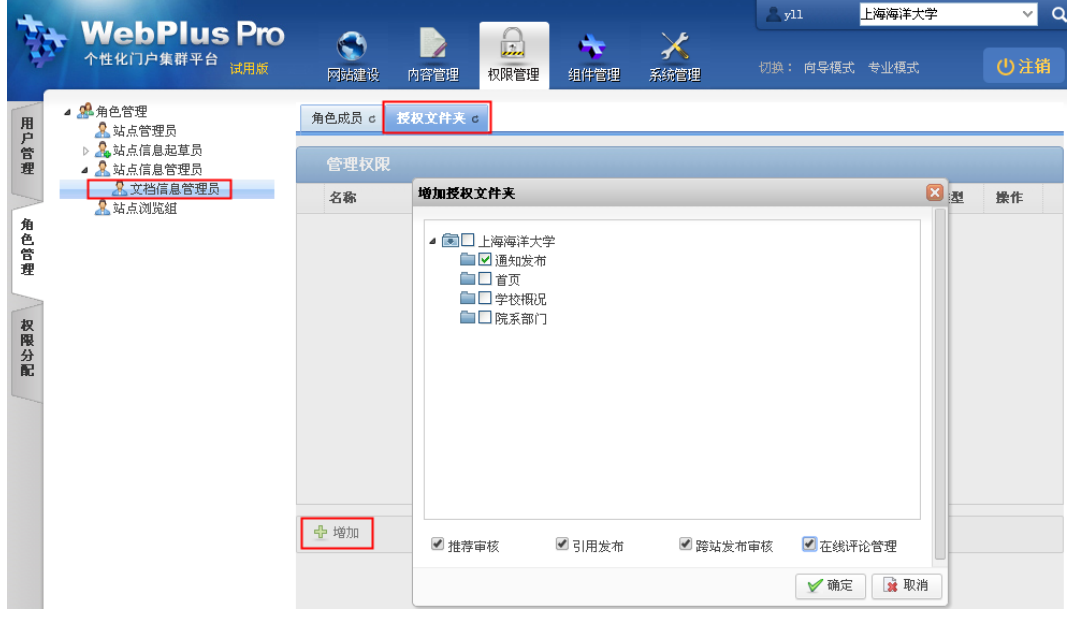

- 5. 选择授权文件夹及该成员具备的权限。
- 6. 单击"确定",授权文件夹成功。

子角色具备的权限将展示在"授权文件夹"的"管理权限"页面,单击"操作" 列的" \* ",可以删除授予的权限。

南京苏迪科技有限公司 文档版本: V1.6.0.9\_01 22

#### ----结束

#### 6.3.3.1.4 操作结果

授权文件夹成功后, "文档信息管理员"角色具备的权限将展示在 "管理权限" 列表中, 如图 [6-14](#page-23-1) 所示。

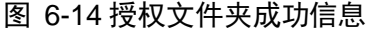

<span id="page-23-1"></span>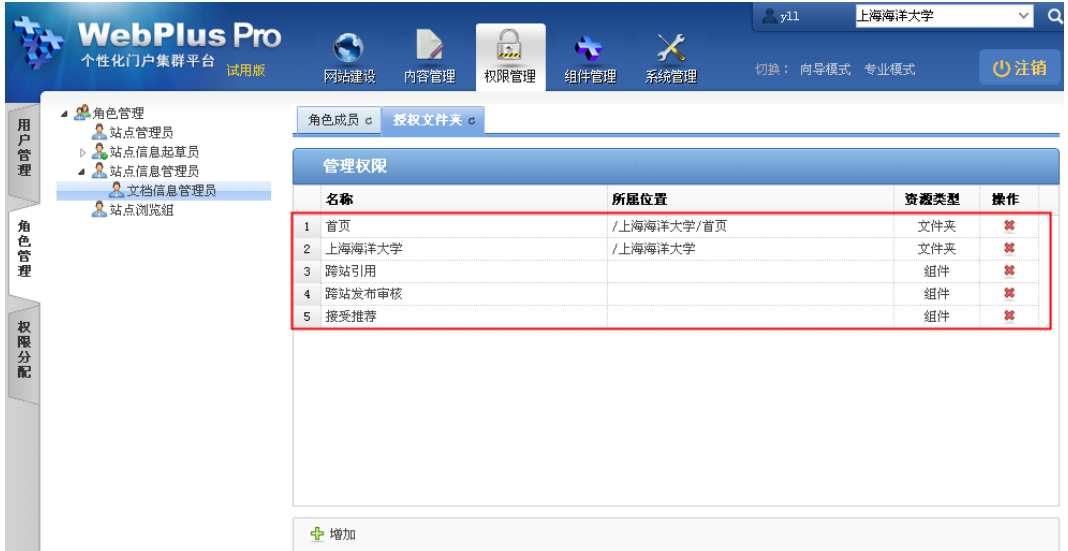

口说明

您可以用"角色成员"中用户的帐号登录系统,维护授权文件夹下的文档、文件 夹等信息。

# <span id="page-23-0"></span>7 创建站点与模板设计

创建站点的所有培训教程和学习视频 :

http://pro.webplus.net.cn/\_s80/1996/list.psp

模板设计的所有培训教程和学习视频 :

[http://pro.webplus.net.cn/\\_s80/1992/list.psp](http://pro.webplus.net.cn/_s80/1992/list.psp)